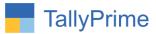

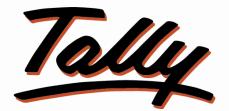

# POWER OF SIMPLICITY

# Import Sales Voucher from Excel to Tally – 1.0

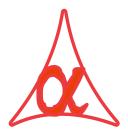

# Alpha Automation Pvt. Ltd.

## **Head Office**

104-The Grand Apurva, Nr. Hotel Fortune Palace,

Nr. Digjam Circle, Airport Road - JAMNAGAR – Gujarat (India)

Phone No.: +91-288-2713956/57/58, 9023726215/16, 9099908115, 9825036442

Email : mail@aaplautomation.com

### **Branch Office**

| Rajkot | : | 807-Dhanrajni Complex, Nr. Hotel Imperial Palace, Dr. Yagnik |
|--------|---|--------------------------------------------------------------|
|        |   | Road, RAJKOT (Gujarat).                                      |

**Gandhidham** : 92-GMA Building, 2nd Floor, Plot No. -297, Sector-12B. GANDHIDHAM (Gujarat)

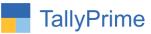

© 2020 Alpha Automation Pvt. Ltd. All rights reserved.

Tally, Tally 9, Tally9, Tally.ERP, Tally.ERP 9, Shoper, Shoper 9, Shoper POS, Shoper HO, Shoper 9 POS, Shoper 9 HO, TallyDeveloper, Tally.Server 9, Tally Developer, Tally. Developer 9, Tally.NET, Tally Development Environment, TallyPrime, TallyPrimeDeveloper, TallyPrime Server, Tally Extender, Tally Integrator, Tally Integrated Network, Tally Service Partner, TallyAcademy & Power of Simplicity are either registered trademarks or trademarks of Tally Solutions Pvt. Ltd. in India and/or other countries. All other trademarks are properties of their respective owners.

Version: Alpha Automation Pvt. Ltd. / Import Sales Voucher from Excel to Tally/1.0/ Sep-2021

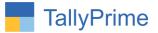

# **Import Sales Voucher from Excel to Tally**

# Introduction

• This add-on allows user to import sales vouchers from excel to tally. Standard Excel File template is given in which user has to fill the sales Details. User has to enter required details for sales vouchers.

# **Benefits**

- It saves the time of manual Sales Entry individually.
- User can import Accounting sales vouchers as well as inventory sales vouchers.
- Very useful if Sales Data is available in excel Format from any other software and the same to be entered in Tally for Accounting.

## What's New?

• Compatible with Tally Prime as well with Tally ERP

### Important!

Take back up of your company data before activating the Add-on.

Once you try/purchase an Add-on, follow the steps below to configure the Add-on and use it.

#### Installation

- 1. Copy the TCP file in TallyPrime Folder.
- 2. Gateway of Tally → F1 (Help) → TDL & Add-on → F4 (Manage Local TDL) → Select Yes in Load TDL on Startup and give the file name of TCP File. After pressing the Enter Key will show TDL Status which should be as Loaded.

### System requirements:

No additional hardware / software infrastructure is required for executing and operation this applications module

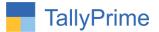

#### 1. Activate the Add-on.

#### For Tally Prime Release 1.0

Go to Gateway of Tally  $\rightarrow$  F1: Help  $\rightarrow$  TDL & Add-On  $\rightarrow$  F6: Add-On Features. Alternatively, you may press CTRL + ALT + T from any menu to open TDL Management report and then press F6: Add-On Features

Set "Yes" to the option "Import Sales voucher from Excel to Tally?"

Add-On Features

Import Sales Voucher From Excel to Tally ? Yes

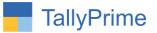

#### **Detailed User Guide:**

**1.** Navigate through **Gateway of Tally** → **Import** 

| O: Import            | E: Export | <u>M</u> : E-mail | P: Print       | F1:He   |
|----------------------|-----------|-------------------|----------------|---------|
| COMPANY              | DATA      |                   |                | × 12:01 |
| Masters<br>Transacti | ons       |                   |                | 15% (se |
| Import Sa            | ales >    |                   |                |         |
| Bank Det             | ails      | IMPORT SALES V    | OUCHER FROM EX | CEL     |
| CoNfigura            | ation     | Acc Sales         |                |         |
| ELMANABOY.           |           | Inv Sales         |                |         |

## **Accounting Sales Vouchers:**

(A.) It will allows user to select excel file from the system. As shown below:

| Excel File Path | 2<br>- |                                                                                                    | ConTro Di            | anotar                                                                        |
|-----------------|--------|----------------------------------------------------------------------------------------------------|----------------------|-------------------------------------------------------------------------------|
|                 | ·      | File Selection D:AmitaW1 - TDLVadd OnPrimelimpot From Excel to Tallylimpot: Up Acc Sales xlsx Import Sales Voucher Without Inventory.txt Import Sales Voucher with Invetory.txt Inventory sales.xlsx ~\$Acc Sales.xlsx Backup Screenshot | File<br>File<br>File | ister<br>ster<br>Register<br>Register<br>Register<br>Register<br>Davification |

|                 | Control Depictor                                                                                                  | Accept ?  |
|-----------------|----------------------------------------------------------------------------------------------------|-----------|
| Excel File Path | D:\Amita\01 - TDL\Add On\Prime\Import From Excel to Tally\Import Sales Voucher From Excel to Tally\Acc Sales.xlsx | Yes or No |
|                 |                                                                                                    | ,         |
|                 |                                                                                                    |           |
|                 |                                                                                                    |           |
|                 |                                                                                                    |           |
| mport Sales     | Voucher From Excel to Tally – 1.0                                                                                 | Page 5    |

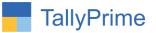

| import Sales Vo | ouchers Without Inv | ventory |                        |          |                   | E System So | olution |                   |      |                   |      |                                 | F3: Import Acc. |
|-----------------|---------------------|---------|------------------------|----------|-------------------|-------------|---------|-------------------|------|-------------------|------|---------------------------------|-----------------|
| Bill No.        | Bill Date           | GSTIN   | Party Name             | Ledger 1 | Sales Ledger<br>1 | CGST        | SGST    | Sales Ledger<br>2 | IGST | Sales Ledger<br>3 | CGST | SGST                            | Sales           |
|                 |                     |         |                        |          |                   |             |         |                   |      |                   |      | 16 ►                            |                 |
| 00001           | 1-Sep-21            |         | Allec<br>Enterprise    | 1600     | 100               | 2.50        | 2.50    |                   |      |                   |      |                                 |                 |
| 00002           | 2-Sep-21            |         | B.K. Sales             | 1601     | 101               | 2.525       | 2.525   |                   |      |                   |      |                                 |                 |
| 00003           | 3-Sep-21            |         | Om Infosys             | 1602     | 102               | 2.55        | 2.55    |                   |      |                   |      |                                 |                 |
| 00004           | 4-Sep-21            |         | devendra<br>Enterprise | 1603     | 103               | 2.575       | 2.575   |                   |      |                   |      |                                 |                 |
| 00005           | 5-Sep-21            |         | Ekta<br>Enterprise     | 1604     | 104               | 2.60        | 2.60    |                   |      |                   |      |                                 |                 |
| 00006           | 6-Sep-21            |         | Smile<br>Solutions     | 1605     | 105               | 2.625       | 2.625   |                   |      |                   |      |                                 |                 |
|                 |                     |         |                        |          |                   |             |         |                   |      |                   |      |                                 |                 |
|                 |                     |         |                        |          |                   |             |         |                   |      |                   |      | vate Windov<br>Settings to acti |                 |

## (B.) It will display all the sales vouchers list as shown below:

(C.)By Pressing button Import Acc. Sales **(F3)** it will ask user to import Accounting Sales Voucher ?

| import oures to | ouchers Without Inv | rentory |  | E System So | olution |  |  | × | F2: Date    |  |
|-----------------|---------------------|---------|--|-------------|---------|--|--|---|-------------|--|
|                 |                     |         |  |             |         |  |  |   | F3: Company |  |
|                 |                     |         |  |             |         |  |  |   |             |  |
|                 |                     |         |  |             |         |  |  |   |             |  |
|                 |                     |         |  |             |         |  |  |   |             |  |
|                 |                     |         |  |             |         |  |  |   |             |  |
|                 |                     |         |  |             |         |  |  |   |             |  |
|                 |                     |         |  |             |         |  |  |   |             |  |
|                 |                     |         |  |             |         |  |  |   |             |  |
|                 |                     |         |  |             |         |  |  |   |             |  |
|                 |                     |         |  |             |         |  |  |   |             |  |
|                 |                     |         |  |             |         |  |  |   |             |  |

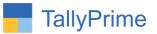

(D.)If user set **"Yes**" to option **"Import Acc. Sales Voucher ?"** it will start importing Accounting Sales vouchers as shown below :

| import Sales Vo | ouchers Without Inv | entory |    |   | Sales Invoice | e Demo |     |  | ×            |
|-----------------|---------------------|--------|----|---|---------------|--------|-----|--|--------------|
|                 |                     |        |    |   |               |        |     |  | SGST         |
|                 |                     |        |    |   |               |        |     |  |              |
|                 |                     |        |    |   |               |        |     |  |              |
|                 |                     |        |    |   |               |        |     |  |              |
|                 |                     |        |    |   |               |        |     |  |              |
|                 |                     |        |    |   |               |        |     |  |              |
|                 |                     |        |    |   |               |        |     |  |              |
|                 |                     |        |    |   |               |        |     |  |              |
|                 |                     |        |    | s | Sales in Pro  |        |     |  |              |
|                 |                     |        |    |   |               |        |     |  |              |
|                 |                     |        |    |   |               |        |     |  |              |
|                 |                     |        |    |   |               |        |     |  |              |
|                 |                     |        |    |   |               |        |     |  | vate Windows |
|                 |                     |        | 0% |   | 50%           |        | 100 |  |              |
|                 |                     |        |    |   |               |        |     |  |              |

(E.) After import process complete it will display message that total vouchers and imported vouchers as shown below:

| Import Sales Vo | ouchers Without Inv | rentory |                        |          | Sales Inv         | voice Demo |       |                   |      |                                                                             |
|-----------------|---------------------|---------|------------------------|----------|-------------------|------------|-------|-------------------|------|-----------------------------------------------------------------------------|
| Bill No.        | Bill Date           | GSTIN   | Party Name             | Ledger 1 | Sales Ledger<br>1 | CGST       | SGST  | Sales Ledger<br>2 | IGST | Sales Ledger<br>3                                                           |
|                 |                     |         |                        |          |                   |            |       |                   |      | 18 ►                                                                        |
| 500001          | 1-Sep-21            |         | Allec<br>Enterprise    | 1600     | 100               | 2.50       | 2.50  |                   |      |                                                                             |
| 500002          | 2-Sep-21            |         | B.K. Sales             | 1601     | 101               | 2.525      | 2.525 |                   |      |                                                                             |
| 500003          | 3-Sep-21            |         | Om Infosys             | 1602     | 102               | 2.55       | 2.55  |                   |      |                                                                             |
| 500004          | 4-Sep-21            |         | devendra<br>Enterprise | 1603     | 103               | 2.575      | 2.575 |                   |      |                                                                             |
| 500005          | 5-Sep-21            |         | Ekta<br>Enterprise     | 1604     | 104               | 2.60       | 2.60  |                   |      |                                                                             |
| 500006          | 6-Sep-21            |         | Smile<br>Solutions     | 1605     | 105               | 2.625      | 2.625 |                   |      |                                                                             |
|                 |                     |         |                        |          |                   |            |       |                   |      | Status                                                                      |
|                 |                     |         |                        |          |                   |            |       |                   |      | Total Acc. Sales Vouchers<br>6<br>Total Imported Acc. Sales<br>Vouchers : 6 |
|                 |                     |         |                        |          |                   |            |       |                   |      | Activate<br>Press any key to continue                                       |

Import Sales Voucher From Excel to Tally – 1.0

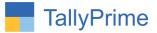

## (F.) Displaying imported sales vouchers as show below :

| y Book                     |               |         | 1-Sep                       | -21 to 30-Sep- |
|----------------------------|---------------|---------|-----------------------------|----------------|
| Date Particulars           | Vch Type      | Vch No. | Debit Amount<br>Inwards Qty |                |
|                            |               |         | inwards Qty                 | Outwards Q     |
| Sep-21 Allec Enterprise    | Sales AC Only | 1       | 2,473.00                    |                |
| Sep-21 B.K. Sales          | Sales AC Only | 2<br>3  | 2,476.33                    |                |
| Sep-21 Om Infosys          | Sales AC Only | 3       | 2,479.66                    |                |
| Sep-21 devendra Enterprise | Sales AC Only | 4       | 2,482.99                    |                |
| Sep-21 Ekta Enterprise     | Sales AC Only | 5       | 2,486.32                    |                |
| Sep-21 Smile Solutions     | Sales AC Only | 5<br>6  | 2,489.65                    |                |
|                            |               |         |                             |                |
|                            |               |         |                             |                |
|                            |               |         |                             |                |
|                            |               |         |                             |                |
|                            |               |         |                             |                |
|                            |               |         |                             |                |
|                            |               |         |                             |                |
|                            |               |         |                             |                |
|                            |               |         |                             |                |
|                            |               |         |                             |                |
|                            |               |         |                             |                |
|                            |               |         |                             |                |
|                            |               |         |                             |                |
|                            |               |         |                             |                |
|                            |               |         |                             |                |
|                            |               |         |                             |                |
|                            |               |         |                             |                |
|                            |               |         |                             |                |
|                            |               |         | Activ                       | ate Windo      |
|                            |               |         | Go to S                     | lettings to ac |
|                            |               |         |                             |                |

(G.) Log File will generates in tally export location as "**AccSalesVchNotImport.txt**". it contains Voucher details like Invoice Number, Date, Party Name, Invoice Amount and Problem for not importing voucher as shown below :

| 🔿 🕆 📥 👌 This                                                                                                    | PC → Local Disk (E:) → Tal | y Prime > export                 |                                    |                 |            |             |                | v Ö              | 2     | Search e | xport |  |  |
|----------------------------------------------------------------------------------------------------|----------------------------|----------------------------------|------------------------------------|-----------------|------------|-------------|----------------|------------------|-------|----------|-------|--|--|
|                                                                                                    | Name                       |                                  | Date modified                      | Туре            | Size       |             |                |                  |       |          |       |  |  |
| Quick access                                                                                                    | Digital Signature          |                                  | 08-09-2021 02:08 PM                | File folder     |            |             |                |                  |       |          |       |  |  |
| Acc Invoice                                                                                                    | pdf                        |                                  | 10-09-2021 12:36 PM                | File folder     |            |             |                |                  |       |          |       |  |  |
| Import Sales Vouch                                                                                                   | AccSalesVchNotImport       | txt                              | 11-09-2021 10:50 AM                | Text Document   | 1 K        | В           |                |                  |       |          |       |  |  |
| Plus Grow                                                                                                    |                            |                                  |                                    |                 |            |             |                |                  |       |          |       |  |  |
| Screenshot                                                                                                    |                            |                                  |                                    |                 |            |             |                |                  |       |          |       |  |  |
| OneDrive                                                                                                    |                            |                                  |                                    |                 |            |             |                |                  |       |          |       |  |  |
|                                                                                                    |                            |                                  |                                    |                 |            |             |                |                  |       |          |       |  |  |
| This DC                                                                                                    |                            |                                  |                                    |                 |            |             |                |                  |       |          |       |  |  |
|                                                                                                    | Γ                          | AccSalesVchNo                    | tImport.txt - Notepad              |                 |            |             |                |                  |       | ×        |       |  |  |
| 3D Objects                                                                                                    |                            |                                  | tImport.txt - Notepad<br>View Help |                 |            |             |                |                  |       | ×        |       |  |  |
| This PC<br>3D Objects<br>Desktop                                                                                     |                            | File Edit Format                 | View Help                          | lumbor : 500006 |            | Data : 6.5  | op 21 Party    |                  |       |          |       |  |  |
| 3D Objects                                                                                                    | -                          | File Edit Format<br>mport Time : | View Help<br>18:36 , Invoice N     |                 |            |             |                | Name             |       |          |       |  |  |
| 3D Objects<br>Desktop                                                                                                | -                          | File Edit Format<br>mport Time : | View Help                          |                 |            |             |                | Name             |       |          |       |  |  |
| 3D Objects<br>Desktop<br>Documents<br>Downloads                                                                      | -                          | File Edit Format<br>mport Time : | View Help<br>18:36 , Invoice N     |                 |            |             |                | Name             |       |          |       |  |  |
| 3D Objects<br>Desktop<br>Documents<br>Downloads<br>Music                                                             | -                          | File Edit Format<br>mport Time : | View Help<br>18:36 , Invoice N     | Problem : Ledge | er Name 'S | Smile Solut | tions' does no | Name<br>t exist! | Smile |          |       |  |  |
| 3D Objects<br>Desktop<br>Documents                                                                                   | -                          | File Edit Format<br>mport Time : | View Help<br>18:36 , Invoice N     | Problem : Ledge |            |             |                | Name             | Smile |          |       |  |  |
| 3D Objects<br>Desktop<br>Documents<br>Downloads<br>Music<br>Pictures                                                 | -                          | File Edit Format<br>mport Time : | View Help<br>18:36 , Invoice N     | Problem : Ledge | er Name 'S | Smile Solut | tions' does no | Name<br>t exist! | Smile |          |       |  |  |
| 3D Objects<br>Desktop<br>Documents<br>Downloads<br>Music<br>Pictures<br>Videos<br>Local Disk (C:)                    | -                          | File Edit Format<br>mport Time : | View Help<br>18:36 , Invoice N     | Problem : Ledge | er Name 'S | Smile Solut | tions' does no | Name<br>t exist! | Smile |          |       |  |  |
| 3D Objects<br>Desktop<br>Documents<br>Downloads<br>Music<br>Pictures<br>Videos<br>Local Disk (C:)<br>Local Disk (D:) | -                          | File Edit Format<br>mport Time : | View Help<br>18:36 , Invoice N     | Problem : Ledge | er Name 'S | Smile Solut | tions' does no | Name<br>t exist! | Smile |          |       |  |  |
| 3D Objects<br>Desktop<br>Documents<br>Downloads<br>Music<br>Pictures<br>Videos<br>Local Disk (C:)<br>Local Disk (E:) | -                          | File Edit Format<br>mport Time : | View Help<br>18:36 , Invoice N     | Problem : Ledge | er Name 'S | Smile Solut | tions' does no | Name<br>t exist! | Smile |          |       |  |  |
| 3D Objects<br>Desktop<br>Documents<br>Downloads<br>Music<br>Pictures<br>Videos                                       | -                          | File Edit Format<br>mport Time : | View Help<br>18:36 , Invoice N     | Problem : Ledge | er Name 'S | Smile Solut | tions' does no | Name<br>t exist! | Smile |          |       |  |  |
| 3D Objects<br>Desktop<br>Documents<br>Downloads<br>Music<br>Pictures<br>Videos<br>Local Disk (C:)<br>Local Disk (E:) | -                          | File Edit Format<br>mport Time : | View Help<br>18:36 , Invoice N     | Problem : Ledge | er Name 'S | Smile Solut | tions' does no | Name<br>t exist! | Smile |          |       |  |  |

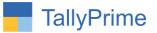

# **Inventory Sales Voucher:**

| O: Import           | E: Export | <u>M</u> : E-mail      | P: Print       | F1:H   |
|---------------------|-----------|------------------------|----------------|--------|
| COMPANY             | DATA      |                        |                | × 1720 |
| Masters<br>Transact | ions      |                        |                |        |
| Import S<br>Bank De |           | IMPORT SALES V         | OUCHER FROM EX | CEL    |
| CoNfigur            | ation     | Acc Sales<br>Inv Sales |                |        |
|                     |           | inv Gales              |                |        |

(A.) Select Inventory Sales From Menu as shown below :

(B.) It will allows user to select excel file from the system. As shown below:

| Excel File Path : |                                                                                                    |                 |
|-------------------|----------------------------------------------------------------------------------------------------|-----------------|
|                   | File Selection                                                                                       |                 |
|                   | Specify Path<br>Select from Drive                                                                    | ieet.           |
|                   | D:Amita101 - TDL1Add OnlPrime1Import From Excel to TallyUmport Sales Youcher From Excel to Tally  Up | ss A/c<br>imary |
|                   | Acc Sales.xlsx File Import Sales Voucher Without Inventory.txt File                                  | /sis            |
|                   | Import Sales Voucher with Invetory.txt File                                                          | ire Reports     |
|                   | Inventory sales.xlsx File ~\$Inventory sales.xlsx File                                               |                 |
|                   | Backup Folder<br>Screenshot Folder                                                                   |                 |
|                   |                                                                                                    |                 |

|                 | Day Book                                                                                                    | Accept ?  |
|-----------------|----------------------------------------------------------------------------------------------------|-----------|
| Excel File Path | D:\Amita\01 - TDL\Add On\Prime\Import From Excel to Tally\Import Sales Voucher From Excel to Tally\Inventory sales.xlsx | Yes or No |

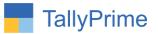

| Import Sales Vouchers with Inventory |                 |                    | E System         | F3: Import Inventory |      |        |        |                      |         |
|--------------------------------------|-----------------|--------------------|------------------|----------------------|------|--------|--------|----------------------|---------|
| Invoice No.                          | Invoice<br>Date | Party Name         | Item Name        | HSN Code             | Qty. | Rate   | Amount | Transport<br>Charges | Sales   |
|                                      |                 |                    |                  |                      |      |        |        | 16 ►                 |         |
| 001                                  | 5-9-2021        | Allec Enterprise   | Any Desk         | 900410               | 1    | 18,000 | 18,000 |                      |         |
| 001                                  |                 | Allec Enterprise   | Ammy Admin       | 900411               | 2    | 17,500 | 35,000 |                      |         |
| 002                                  |                 | Amrut Internations | Team Viewer      | 900412               | 1    | 18,000 | 18,000 |                      |         |
| 002                                  |                 | Amrut Internations | Any Desk         | 900410               | 1    | 17,500 | 17,500 |                      |         |
| 002                                  |                 | Amrut Internations | Microsoft Office | 900413               | 2    | 18,000 | 36,000 |                      |         |
| 003                                  |                 | Ananya Enterprise  | Ammy Admin       | 900411               | 1    | 17,500 | 17,500 |                      |         |
| 004                                  | 10-9-2021       | Softech Solutions  | Team Viewer      | 900412               | 3    | 18,000 | 54,000 |                      |         |
| 004                                  |                 | Softech Solutions  | Microsoft Office | 900413               | 1    | 17,500 | 17,500 |                      |         |
|                                      |                 |                    |                  |                      |      |        |        |                      | Windows |

# (D.) By Pressing button Import Inv. Sales **(F3)** it will ask user to import Inventory Sales Voucher ?

|  | ntory | E System | Solutions |  |  |
|--|-------|----------|-----------|--|--|
|  |       |          |           |  |  |
|  |       |          |           |  |  |
|  |       |          |           |  |  |
|  |       |          |           |  |  |
|  |       |          |           |  |  |
|  |       |          |           |  |  |
|  |       |          |           |  |  |
|  |       |          |           |  |  |
|  |       |          |           |  |  |
|  |       |          |           |  |  |
|  |       | Yes o    | n No      |  |  |
|  |       | Yes o    | r No      |  |  |
|  |       | Yes o    | r No      |  |  |

Import Sales Voucher From Excel to Tally – 1.0

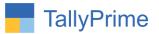

(E.) If user set **"Yes**" to option **"Import Inv. Sales Voucher ?"** it will start importing Inventory Sales vouchers as shown below :

| <br>chers with Inve | ntory | E System        | Solutions |  | ×                    |  |
|---------------------|-------|-----------------|-----------|--|----------------------|--|
|                     |       |                 |           |  | Transport<br>Charges |  |
|                     |       |                 |           |  |                      |  |
|                     |       |                 |           |  |                      |  |
|                     |       |                 |           |  |                      |  |
|                     |       |                 |           |  |                      |  |
|                     |       |                 |           |  |                      |  |
|                     |       |                 |           |  |                      |  |
|                     |       |                 |           |  |                      |  |
|                     |       |                 |           |  |                      |  |
|                     |       |                 |           |  |                      |  |
|                     |       | Sales Importing |           |  |                      |  |
|                     |       |                 |           |  |                      |  |
|                     |       |                 |           |  | Activate Window      |  |
|                     |       |                 |           |  |                      |  |

(F.) After import process complete it will display message that total vouchers and imported vouchers as shown below:

| Import Sales Vouc | hers with Inve  | ntory              | E System Solutions |          |      |        |                                           | F3: Import         |
|-------------------|-----------------|--------------------|--------------------|----------|------|--------|-------------------------------------------|--------------------|
| Invoice No.       | Invoice<br>Date | Party Name         | Item Name          | HSN Code | Qty. | Rate   | Amount                                    | Inventory<br>Sales |
|                   |                 |                    |                    |          |      |        | 17 ►                                      |                    |
| 001               | 5-9-2021        | Allec Enterprise   | Any Desk           | 900410   | 1    | 18,000 | 18,000                                    |                    |
| 001               | 5-9-2021        | Allec Enterprise   | Ammy Admin         | 900411   | 2    | 17,500 | 35,000                                    |                    |
| 002               | 7-9-2021        | Amrut Internations | Team Viewer        | 900412   | 1    | 18,000 | 18,000                                    |                    |
| 002               | 7-9-2021        | Amrut Internations | Any Desk           | 900410   | 1    | 17,500 | 17,500                                    |                    |
| 002               |                 | Amrut Internations | Microsoft Office   | 900413   | 2    | 18,000 | 36,000                                    |                    |
| 003               | 8-9-2021        | Ananya Enterprise  | Ammy Admin         | 900411   | 1    | 17,500 | 17,500                                    |                    |
| 004               |                 | Softech Solutions  | Team Viewer        | 900412   | 3    | 18,000 | 54,000                                    |                    |
| 004               | 12-9-2021       | Softech Solutions  | Microsoft Office   | 900413   | 1    | 17,500 | 17,500                                    |                    |
|                   |                 |                    |                    |          |      |        |                                           |                    |
|                   |                 |                    |                    |          |      |        | Status                                    |                    |
|                   |                 |                    |                    |          |      |        | Total Inv. Sales Vouchers                 | 5                  |
|                   |                 |                    |                    |          |      |        | Total Imported Inv. Sales<br>Vouchers : 5 |                    |
|                   |                 |                    |                    |          |      |        | Activate<br>Press any key to continue     | Windows            |

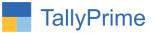

(G.) Displaying imported sales vouchers as show below :

| Voucher Register (In Developer Mode)         |                                        | E Sys                  | stem Solutions |         | ×                             | F2: Date           | 1 |
|----------------------------------------------|----------------------------------------|------------------------|----------------|---------|-------------------------------|--------------------|---|
| List of Sales Vouchers                       |                                        |                        |                |         | 1-Sep-21 to 30-Sep-21         |                    | - |
| Date Particulars                             |                                        |                        | Vch Type       | Vch No. | Debit Credit<br>Amount Amount |                    |   |
|                                              |                                        |                        |                |         |                               |                    |   |
| 5-Sep-21 Allec Enterprise<br>Local Sales 18% | 53,000.00 Cr                           |                        | Sales          | 1001    | 62,540.00                     | F5                 |   |
| Any Desk                                     | 1 No 18.000.00/No                      | 18.000.00              |                |         |                               | -                  | - |
| Ammy Admin                                   | 2 No 17,500.00/No                      | 35,000.00              |                |         |                               | F6                 |   |
| CGST                                         | 4,770.00 Cr                            |                        |                |         |                               | F7: Show Profit    |   |
| SGST                                         | 4,770.00 Cr                            |                        |                |         |                               | 50.01              |   |
| 7-Sep-21 Amrut Internations                  |                                        |                        | Sales          | 1002    | 83,780.00                     | F8: Columnar       | _ |
| Local Sales 18%                              | 71,500.00 Cr                           | 10 000 00              |                |         |                               | F9                 |   |
| Team Viewer<br>Any Desk                      | 1 No 18,000.00/Na<br>1 No 17,500.00/Na | 18,000.00<br>17,500.00 |                |         |                               | F10                | - |
| Microsoft Office                             | 2 No 18.000.00/No                      | 36.000.00              |                |         |                               | FTU                |   |
| CGST                                         | 6,390.00 Cr                            | 00,000.00              |                |         |                               |                    |   |
| SGST                                         | 6,390.00 Cr                            |                        |                |         |                               | B: Basis of Values |   |
| Round Off                                    | 500.00 Dr                              |                        |                |         |                               |                    | - |
| 8-Sep-21 Ananya Enterprise                   |                                        |                        | Sales          | 1003    | 41,300.00                     | H: Change View     |   |
| Local Sales 18%                              | 17,500.00 Cr                           |                        |                |         |                               | J: Exception       |   |
| Ammy Admin<br>CGST                           | 1 No 17,500.00/Na<br>3.150.00 Cr       | 17,500.00              |                |         |                               | Reports            |   |
| SGST                                         | 3,150.00 Cr                            |                        |                |         |                               | Desc. Veron        | - |
| Round Off                                    | 17,500.00 Cr                           |                        |                |         |                               | L: Save View       |   |
| 10-Sep-21 Softech Solutions                  |                                        |                        | Sales          | 1004    | 21,240.00                     |                    |   |
| Local Sales 18%                              | 71,500.00 Cr                           |                        |                |         |                               |                    |   |
| Team Viewer                                  | 3 No 18,000.00/No                      | 54,000.00              |                |         |                               |                    |   |
| Microsoft Office                             | 1 No 17,500.00/No                      | 17,500.00              |                |         |                               |                    |   |
| CGST                                         | 1,620.00 Cr                            |                        |                |         |                               |                    |   |
| SGST<br>Round Off                            | 1,620.00 Cr<br>53,500.00 Dr            |                        |                |         |                               |                    |   |
| 12-Sep-21 Softech Solutions                  | 55,500.00 DI                           |                        | Sales          | 1004    | 41,300.00                     |                    |   |
| Local Sales 18%                              | 71,500.00 Cr                           |                        | Jales          | 1004    | 41,500.00                     |                    |   |
| Team Viewer                                  | 3 No 18,000.00/No                      | 54,000.00              |                |         | Activate Window               | ic.                |   |
| Microsoft Office                             | 1 No 17,500.00/Na                      | 17,500.00              |                |         |                               |                    |   |
|                                              |                                        |                        |                |         | Go to Settings to activ       |                    |   |
|                                              |                                        |                        |                | Total:  | 2.50.160.00                   | F12: Configure     | 1 |

(H.) Log File will generates in tally export location as "**AccSalesVchNotImport.txt**". it contains Voucher details like Invoice Number, Date, Party Name, Invoice Amount and Problem for not importing voucher as shown below :

| Ie Home Share                                                     | View                                                         |                                                                                    |                                                     |      |      |     |                 | ٥ | × |
|-------------------------------------------------------------------|--------------------------------------------------------------|------------------------------------------------------------------------------------|-----------------------------------------------------|------|------|-----|-----------------|---|---|
| → × ↑ 📘 > This                                                    | PC → Local Disk (E:) → Tally Prime → export                  |                                                                                    |                                                     |      |      | ٽ ~ | ♀ Search export |   |   |
| Quick access Acc Invoice Document                                 | Name<br>Digital Signature<br>gff<br>AccSalesVchNotImport.txt | Date modified<br>08-09-2021 02:08 PM<br>10-09-2021 12:36 PM<br>11-09-2021 10:50 AM | Type<br>File folder<br>File folder<br>Text Document | Size | 1 КВ |     |                 |   |   |
| Import Sales Vouch                                                | InvSalesVchNotImport.txt                                     | 11-09-2021 11:30 AM                                                                | Text Document                                       |      | 1 KB |     |                 |   |   |
| <ul> <li>OneDrive</li> <li>This PC</li> <li>3D Objects</li> </ul> |                                                              |                                                                                    |                                                     |      |      |     |                 |   |   |
| Desktop                                                           |                                                              |                                                                                    |                                                     |      |      |     |                 |   |   |
| Downloads Music                                                   |                                                              |                                                                                    |                                                     |      |      |     |                 |   |   |
| <ul> <li>Pictures</li> <li>Videos</li> </ul>                      |                                                              |                                                                                    |                                                     |      |      |     |                 |   |   |
| 🏪 Local Disk (C:)<br>🚛 Local Disk (D:)                            |                                                              |                                                                                    |                                                     |      |      |     |                 |   |   |
| 🕳 Local Disk (E:)                                                 |                                                              |                                                                                    |                                                     |      |      |     |                 |   |   |
| Network                                                           |                                                              |                                                                                    |                                                     |      |      |     |                 |   |   |

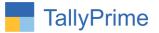

# FAQ

#### Which version/release of TallyPrime does the add-on support?

This add-on will work with Tally Prime Release 1.0 onwards and Tally ERP Release 6.0 onwards.

#### How will I get support for this add-on?

For any functional support requirements please do write to us on mail@aaplautomation.com or call us at +91-288-2713956/57/58, +91-9023726215/16, 9099908115, 9825036442.

# If I need some enhancements / changes to be incorporated for the add-on, whom should I contact?

Please to write to us on <u>mail@aaplautomation.com</u> with your additional requirements and we will revert to you in 24 hours.

#### Will new features added be available to us?

We offer one year availability of all support and new features free of cost. After one year, nominal subscription cost will be applicable to you to continue to get free support and updates.

#### What will happen after one year?

There is no fixed annual charge to be payable mandatory. However if any changes are required in our Add-On to make compatible with New Release of TallyPrime then the modification Charges will be applied.

#### I am using a multi-site. Can I use the same Add-on for all the sites?

No, one Add-on will work only for 1 site. You need to purchase again if you want to use the same Add-on for more sites.

#### TDL Management screen shows errors with the Add-on. What do I do?

Check whether the error is because of the Add-on or because of clashes between 2 TDLs (An add-on is also a TDL). In case of clashes, disable one or more TDLs and check which

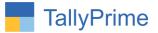

TDL has the error. If the Add-on has a problem, you can report it to us.

My Tally went into educational mode after installing the add-on. What do I do? Go into Gateway of Tally  $\rightarrow$  Press F1 (Help)  $\rightarrow$  TDL & Add-on  $\rightarrow$  Press F4 and remove the Add-on from the list and Restart Tally.